# **Cloud Resources**

- [Resources Page](#page-0-0)
- $\bullet$ [Resource Request](#page-0-1)
- **[Project Resources Usage](#page-1-0)**
- [Project Network](#page-2-0)
	- [Default Security Group](#page-3-0)
	- [Server Security Group](#page-4-0)
	- [Add Security Rule](#page-4-1)

# <span id="page-0-0"></span>Resources Page

Resources page shows users how many cloud resources is allocated and currently used by Project.

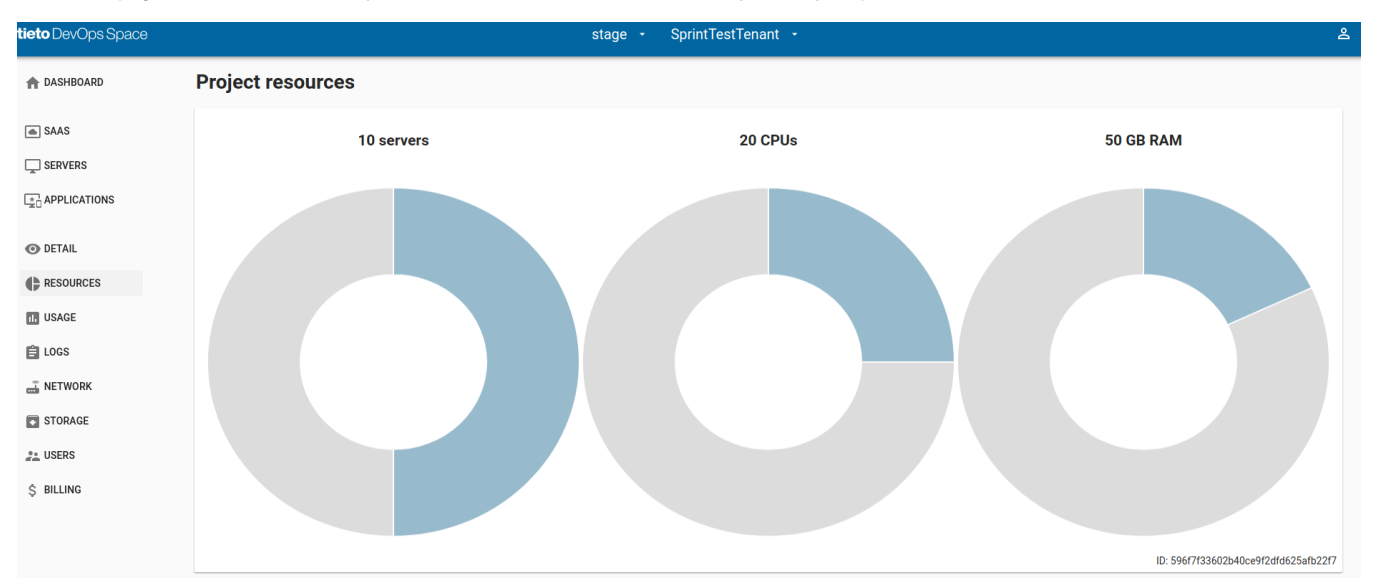

The user gets information about the following cloud resources:

#### • Servers

- Number of all allocated Servers to the Project
- Number of currently used Servers
- Number of free available Servers in Project
- CPUs
	- Number of all allocated CPU Cores to the Project
	- Number of currently used CPU Cores
	- Number of free available CPU Cores in Project
- RAM
	- Number of all allocated RAM to the Project
	- Number of currently used RAM
	- Number of free available RAM in Project

## <span id="page-0-1"></span>**Resource Request**

When Project was created without Cloud Resources, user can use  $\bigoplus$  button to request adding of Cloud Resources to the project.

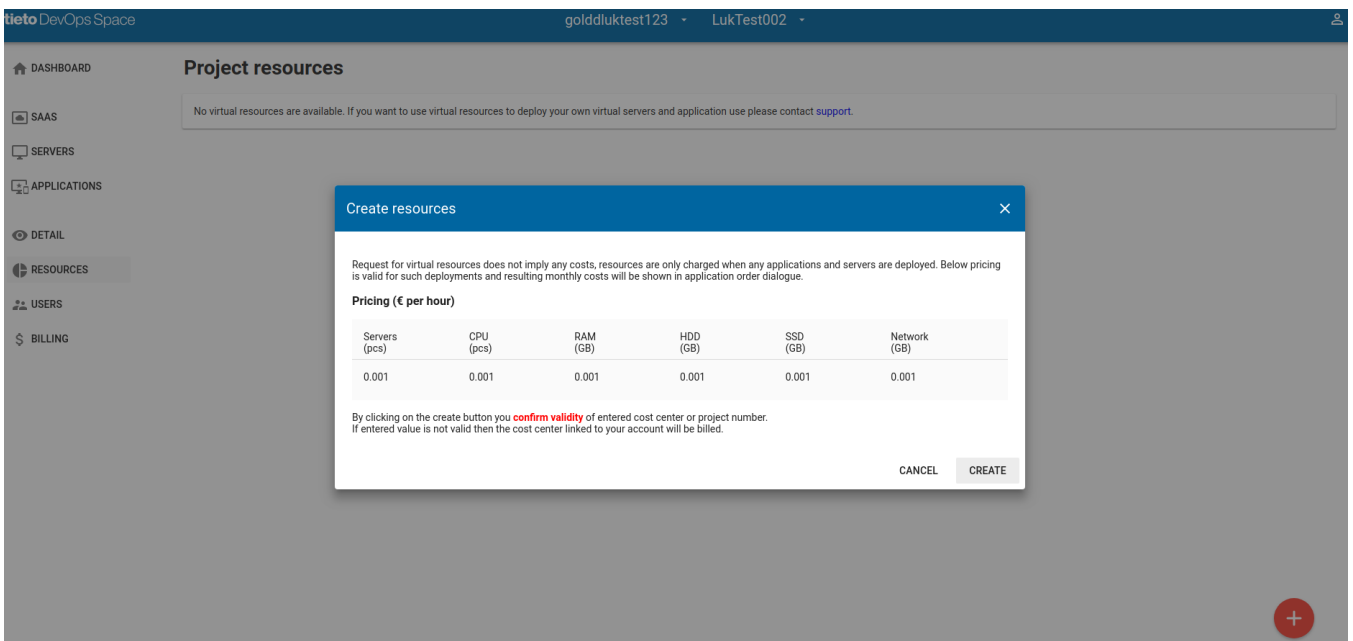

# <span id="page-1-0"></span>[Project Resources Usage](https://confluence.saas.etb.tieto.com/display/TDSKB/Project+Resources+Usage)

Usage page shows cloud resources usage in the current project during the current month.

The page is visible only for a project with cloud resources added to the project.

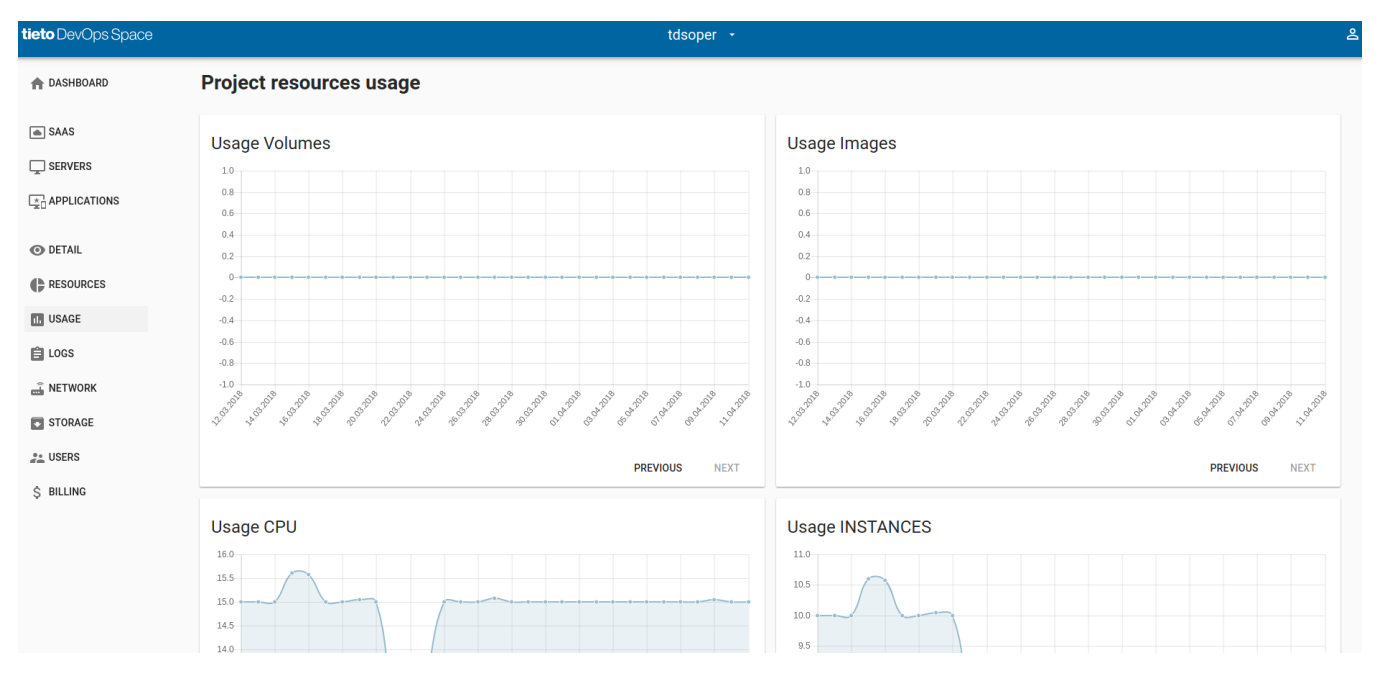

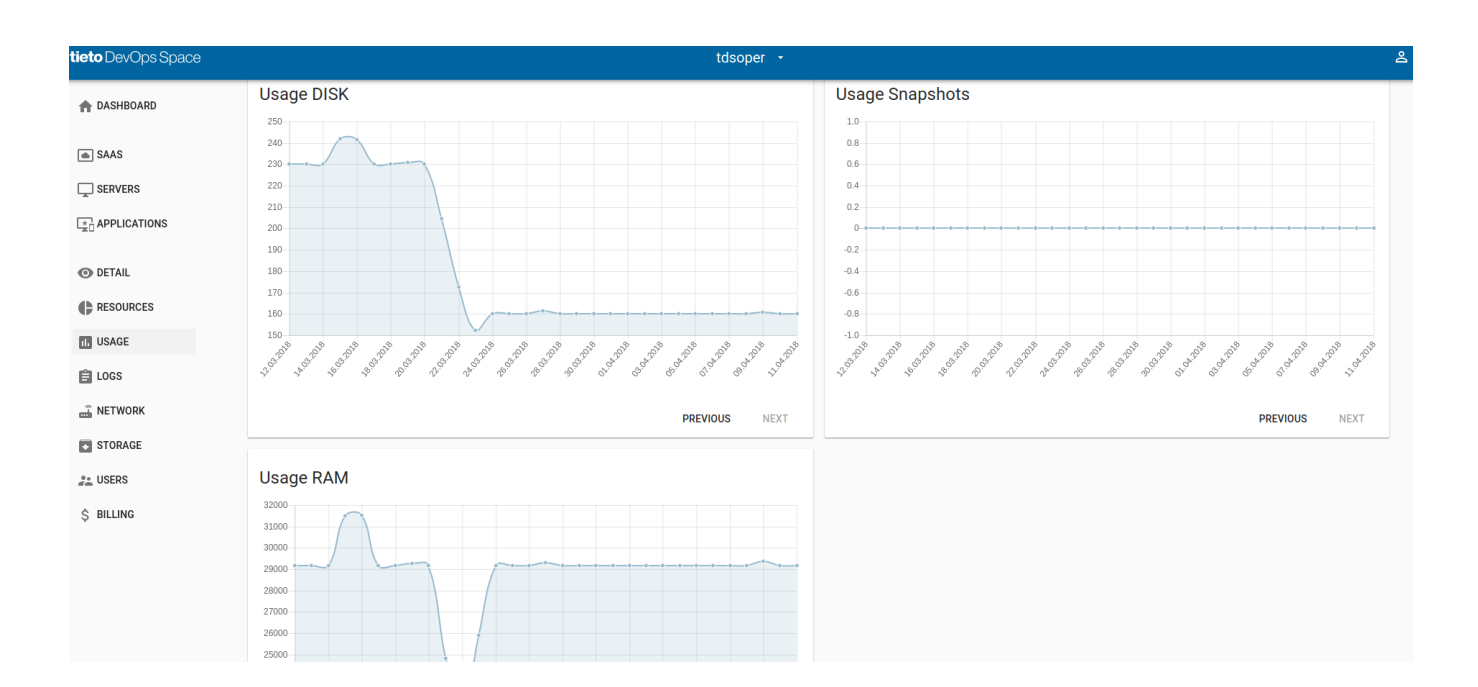

It's possible to move to the previous or next month using the PREVIOUS or NEXT button.

The following cloud resources are visible in the usage page:

- Volumes (GB)
	- the second disk volume used in server attached to server or unattached
	- It's not possible currently to add volume to the server in TDS. Volumes can be requested using tickets only
- Images (GB)
	- Private user images
	- Backups of servers
- CPU (core numbers)
- number of used CPU cores  $\bullet$ Instances (server number)
- number of created servers
- Disk (GB)
	- root disks used in servers
- Snapshots (GB)  $\bullet$
- server snapshots stored and kept in the project
- RAM (MB)
	- RAM memory used by servers in the project

## <span id="page-2-0"></span>[Project Network](https://confluence.saas.etb.tieto.com/display/TDSKB/Project+Network)

TDS Project Networks includes TDS Security Groups where user can create/delete/modify Security Rules related to TDS Servers access.

There is one Security Group named "default" which includes a few default security rules.

For every TDS Server, there is created a separate Security Group called "<server hostname>\_default".

User can maintain the server's access using that sever Server Security Group.

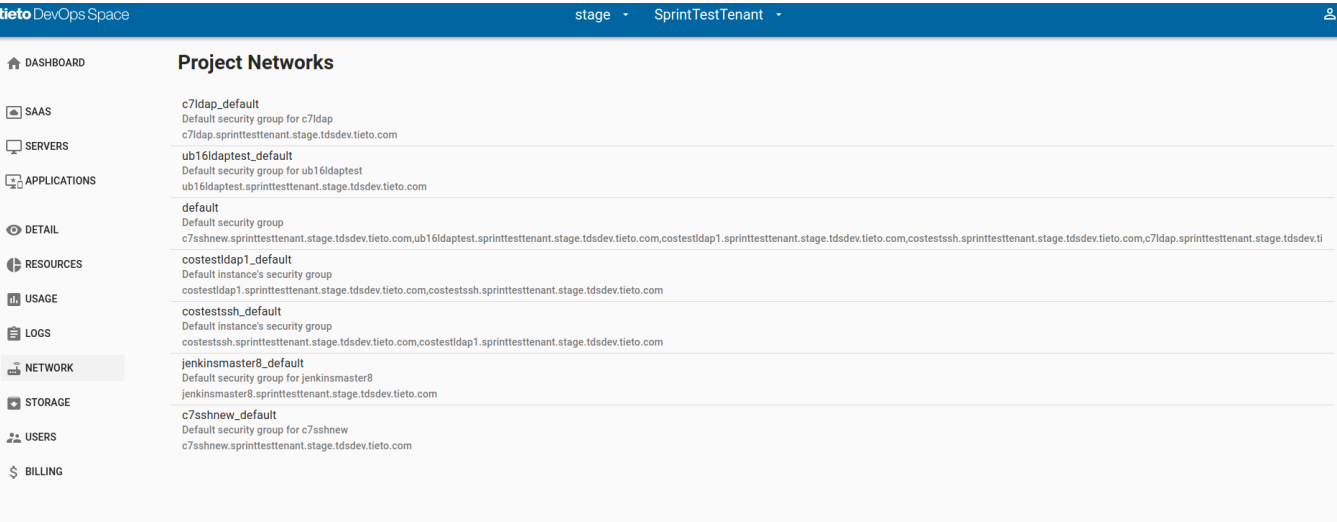

Security Group List view includes all Server Security Groups and Project Default Security Group.

Project Admin can add another Security Group using  $\bigoplus$  button.

### <span id="page-3-0"></span>**Default Security Group**

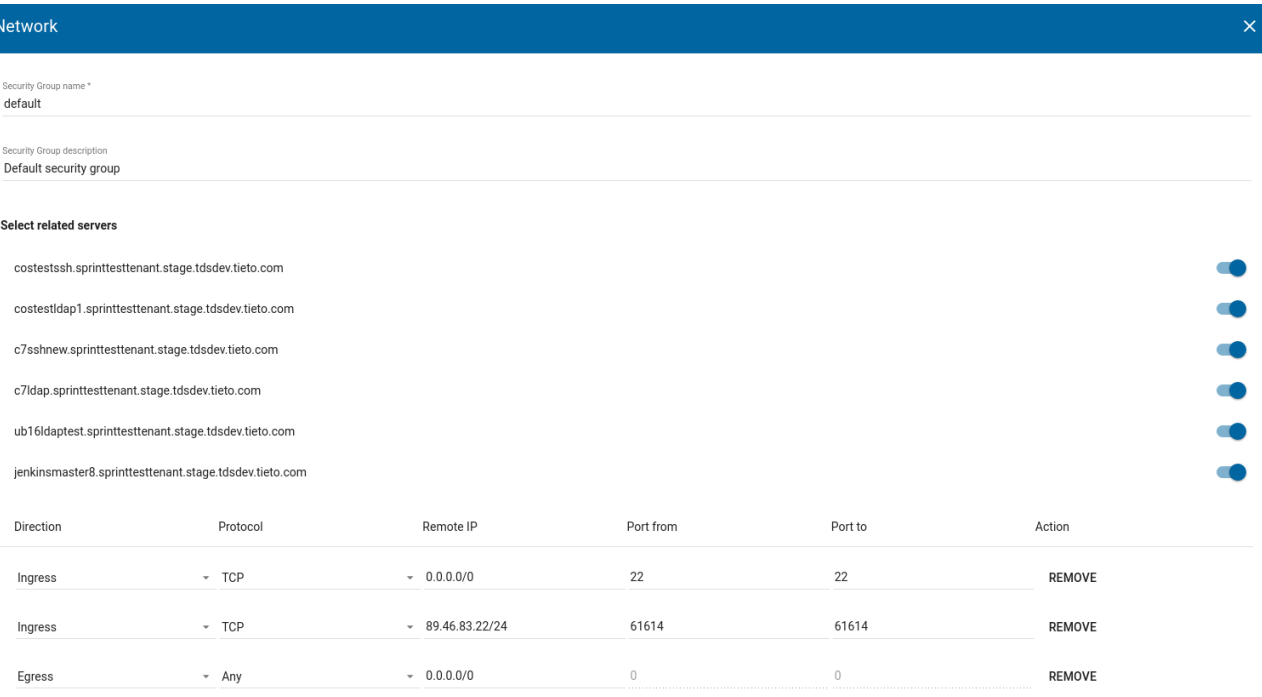

ADD RULE

DELETE SAVE

Default Security Group is enabled by default to all project servers and includes a few Security Rules which enables access from Servers to external networks and opens ssh connection to Servers.

User can disable Default Security Group to any project server changing Server switch button to the off state.

User can't create any new Security Rule in Default Security Group.

#### <span id="page-4-0"></span>**Server Security Group**

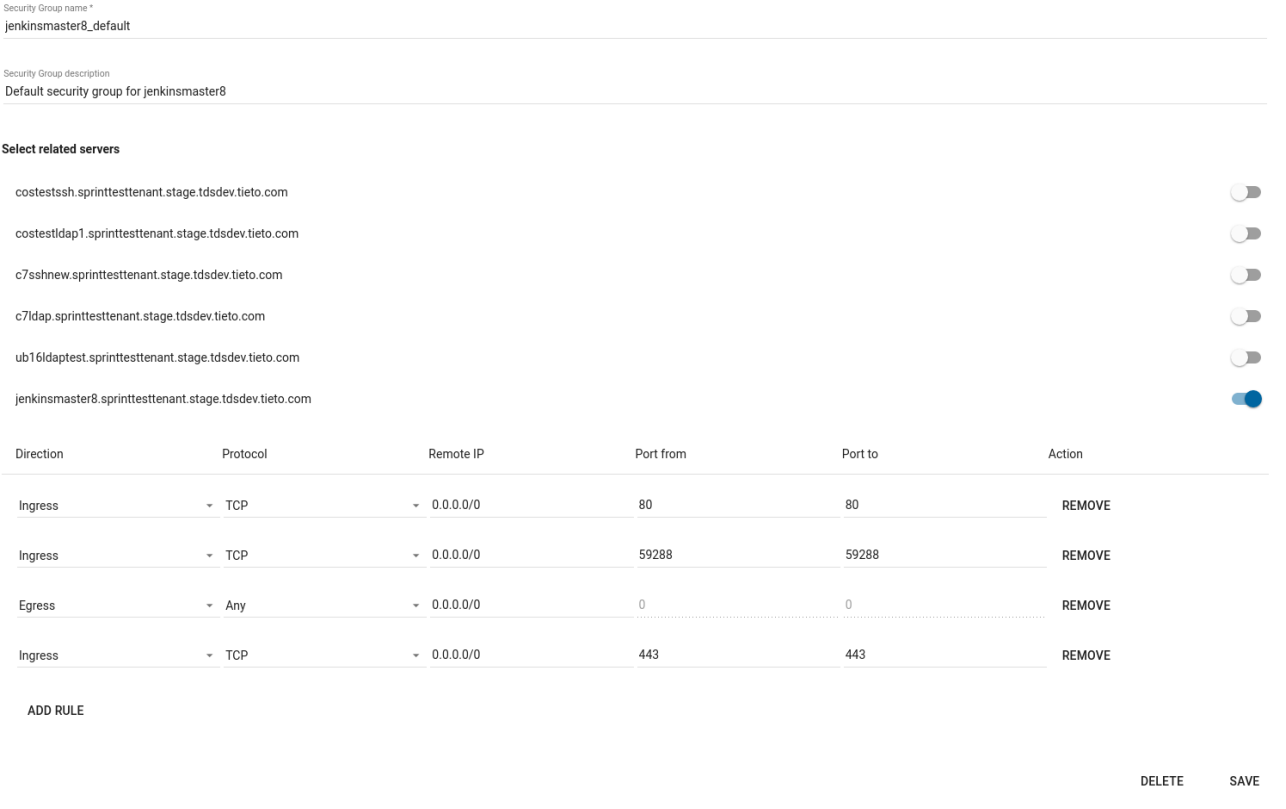

Server Security Group includes Security Rules for a selected server.

The server name is included in Security Group called "<server hostname>\_default".

When Server with optional Application is created, TDS Server Security Group is created including all necessary Security Rules for installed Application.

User can enable Server Security Group for another Server - not recommended.

There is a Project quota limit for Security Rules in public TDS - a maximum number of Project Security Rules is the same as the maximum number of Servers allowed in the Project.

User can save changes or delete Server Security Group using button **SAVE** respective **DELETE**.

User can cancel his actions in Security Server Group view pressing button Escape.

User can add a new Security Rule into Server Security Group using button **ADD**.

<span id="page-4-1"></span>**Add Security Rule**

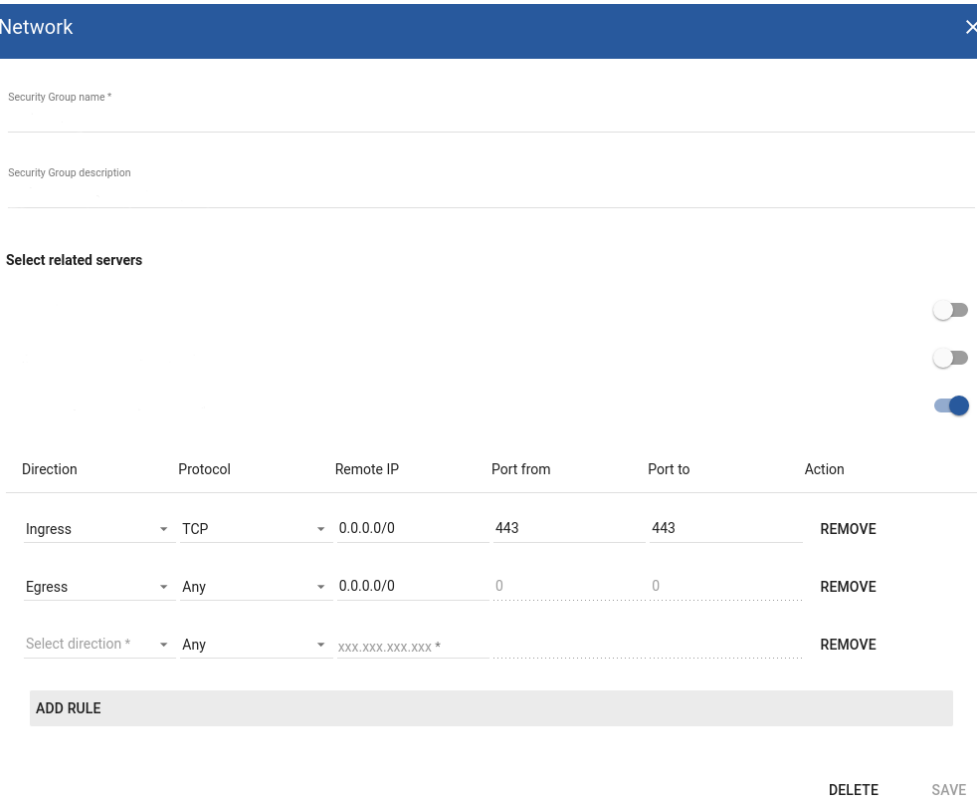

User can add a new Security Rule in that view or modify existing Security Rules.

Security Rule includes the following fields:

- Direction
	- Egress direction means a direction from TDS Server to other hosts or networks. By default, egress is allowed to all networks and for all protocols and ports.
	- Ingress direction means a direction from external hosts or servers to TDS Server. By default, ingress is not allowed except to Application protocols and ports installed by TDS.
- Protocol
	- Possible values:
		- Any
		- TCP
		- UDP
		- ICMP
- Remote IP
	- Source of the traffic to be allowed via this rule. Expected values should be entered in the form of an IP address block. For all IPs 0.0.0.0 /0 can be used.
- Port from
	- The field means a single port or beginning of the range of ports which will be used for the rule
	- Valid only for TCP and UDP protocols
	- Integer value between 1 and 65535 can be used only
- Port to
	- The field means a single port or end of the range of ports which will be used for the rule
	- Valid only for TCP and UDP protocols
	- Integer value between 1 and 65535 can be used only
- Action
	- Action which will be performed for the rule
	- The only action which can be used for the rule is to REMOVE
	- After removing the rule from the view, it's necessary to press SAVE to write REMOVE action to Server Security Group.

User can modify existing Security Rules and save all changes pressing SAVE to write REMOVE action to Server Security Group.